## EThings: Service Provider User Manual

If you are a service provider, we have a platform for you to reach out to your local communities. You just need to sign up into the app, chose the area in which you provide the service, and select the services that you provide.

As easy as 1, 2, 3… once you have added service, people in your area searching for that service will see your name and contact details. You will get the call directly from the customer.

## 1. Sign Up

Ethings makes it amazingly simple to sign up as a service provider in easy three steps.

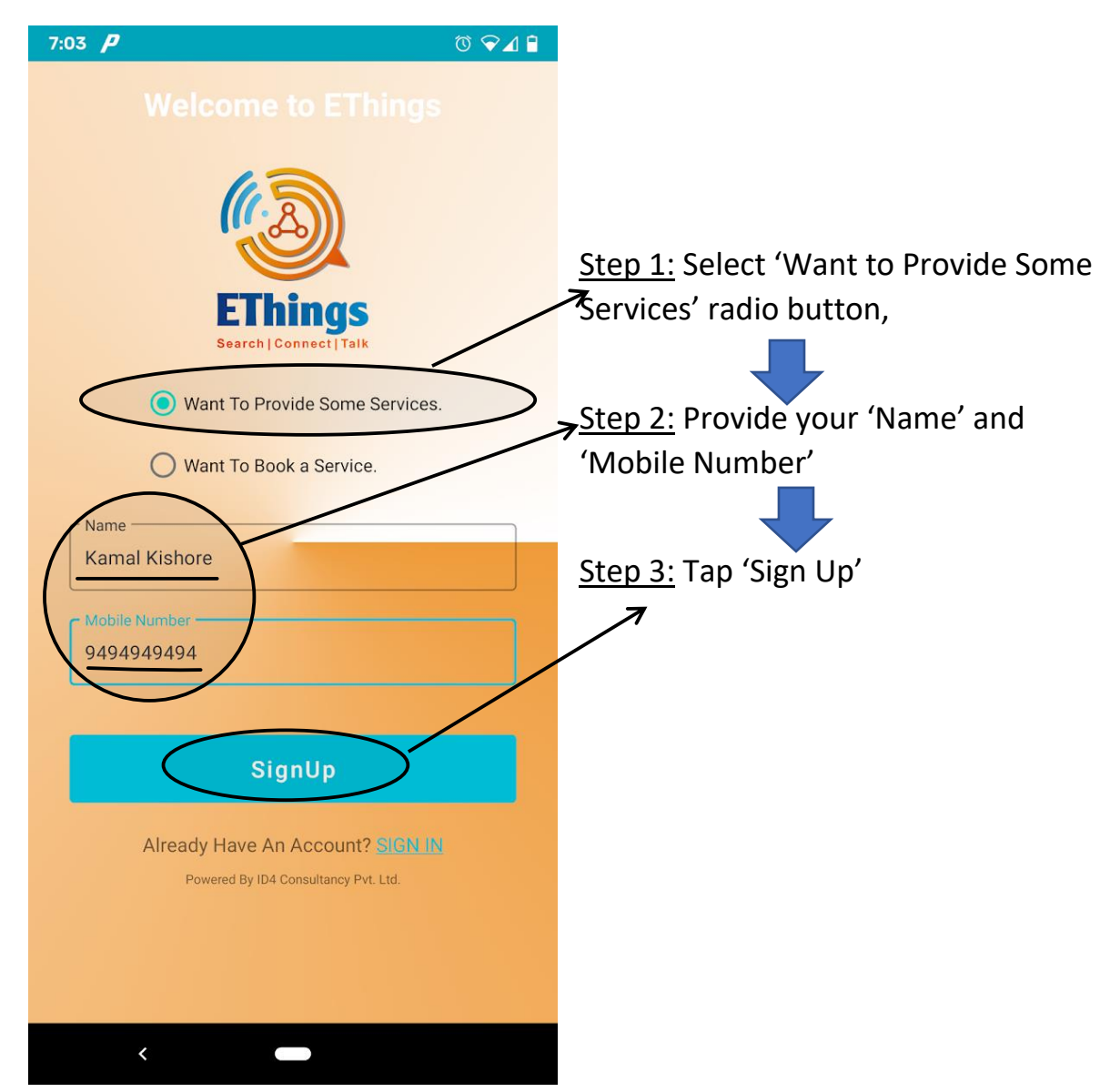

EThings will SMS you a verification code. It will automatically read the code and sign you up.

If for some reason it does not work, please enter the code manually on the verification screen.

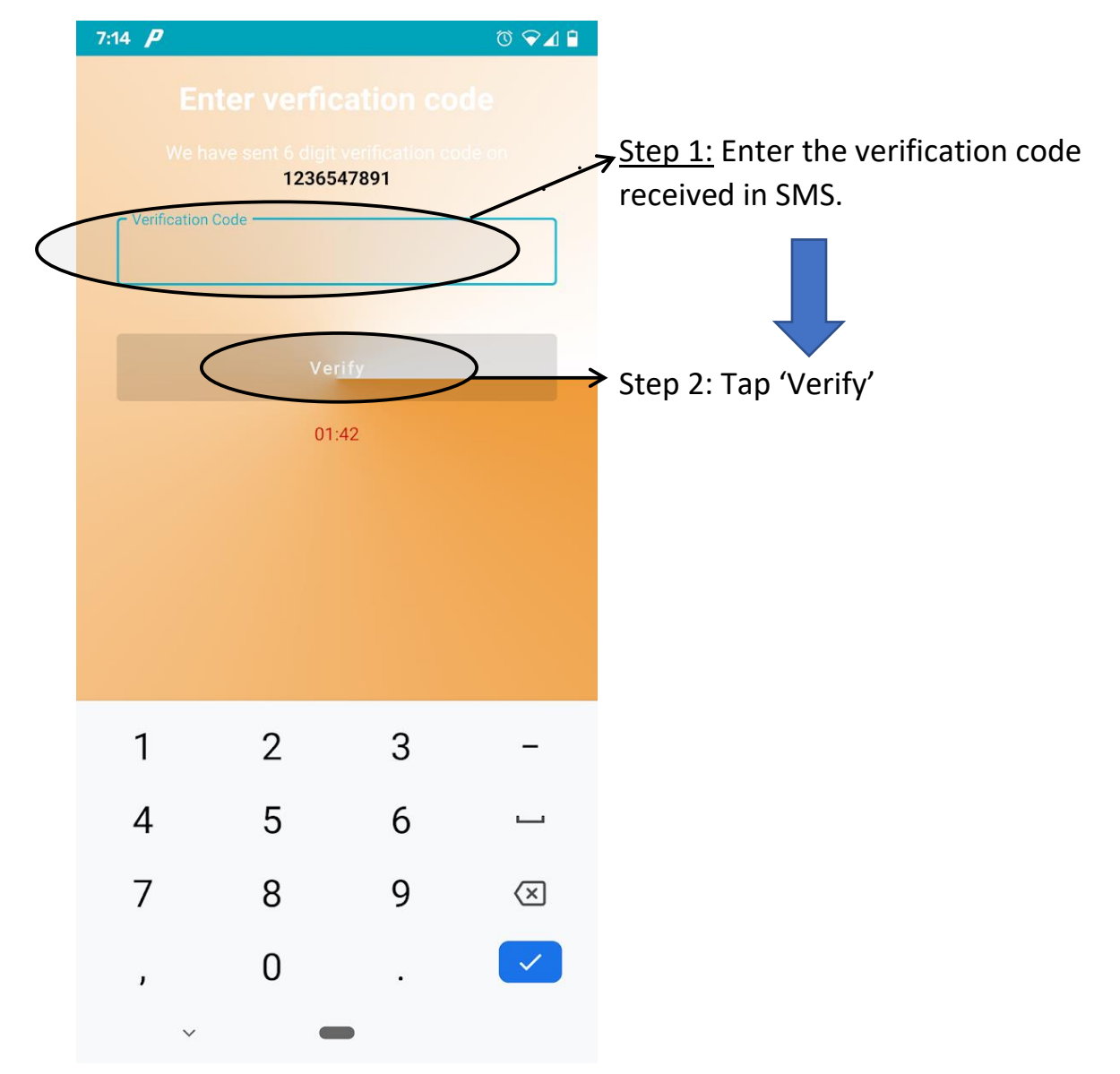

## 2. Adding the Services

Ethings makes everything, including adding your services, as easy as 1, 2, 3... after the sign up, Ethings will present you the profile page where you can add the service.

Anytime later, you can come to this page using the profile menu by tapping 'Profile' button at bottom right corner.

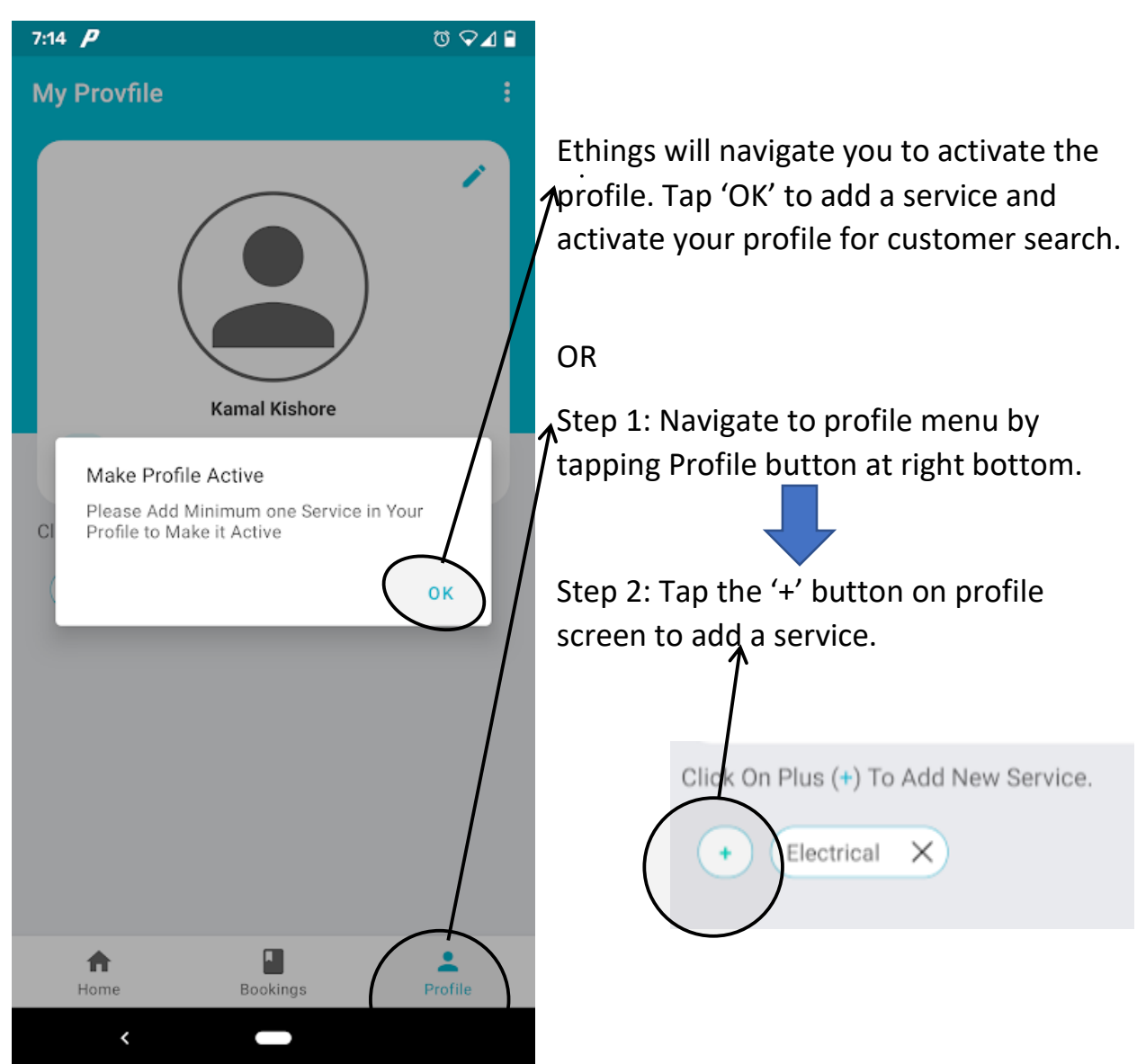

This will bring you to the page where you can add service.

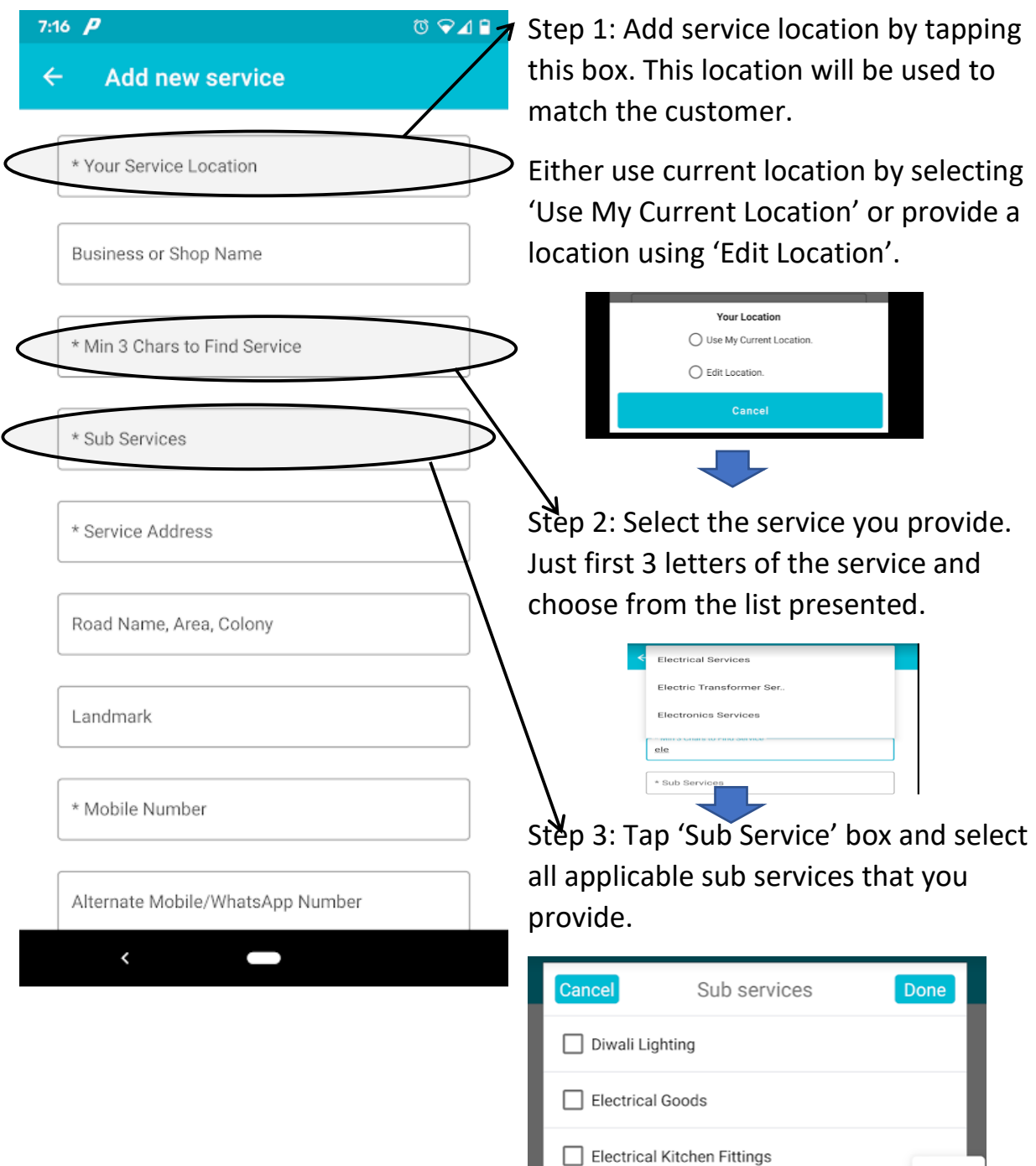

Once you have selected sup-service, swipe down to fill state, city, and PIN code. Once done, tap 'Add' bar and the service will be added to your profile.

If any customer is searching for this service in the or nearby the service area, they will see your profile as service provider. Repeat these steps to add as many services as you provide.